## 單機版檢測工具Freego安裝操作方式

一、什麼是「無障礙網路空間」

本規範所訂定的網頁各種可及性設計的準則內容,適用範圍包括視覺障礙、聽 力障礙、肢體障礙、和認知障礙或神經疾病等方面的身心障礙人士使用網頁資訊所 必須考慮的各種因素。此外,考慮因素也包括這些身心障礙人士所使用的特殊上網 裝置(包括螢幕閱讀機、螢幕擴大機、特殊按鈕、特殊鍵盤、特殊顯示裝置、點字 輸入裝置和點字顯示器等),而這些裝置可能是使用各種不同的操作系統,或只具 有基本的網頁瀏覽功能。

本規範可供公眾網站的擁有者、網站管理人員、網頁開發者及身心障礙人士使 用,網站擁有者及網頁開發人員在規劃網站架構與內容時,應參考本規範,以開發 出無障礙的網站。若網站內容無法符合本規範的相關條文,應該依據本規範的條文 做必要的修改,以符合網頁的無障礙設計。至於身心障礙人士在上網瀏覽網站資訊 時,若碰到無法克服的障礙,亦可參考本規範的條文透過適當管道要求網站擁有者 予以修正。

二、Freego 下載及安裝

請至上方選單「下載專區」—下載單機版檢測工具Freego。

網址如下:<http://www.handicap-free.nat.gov.tw/Download/Detail/21?Category=35>

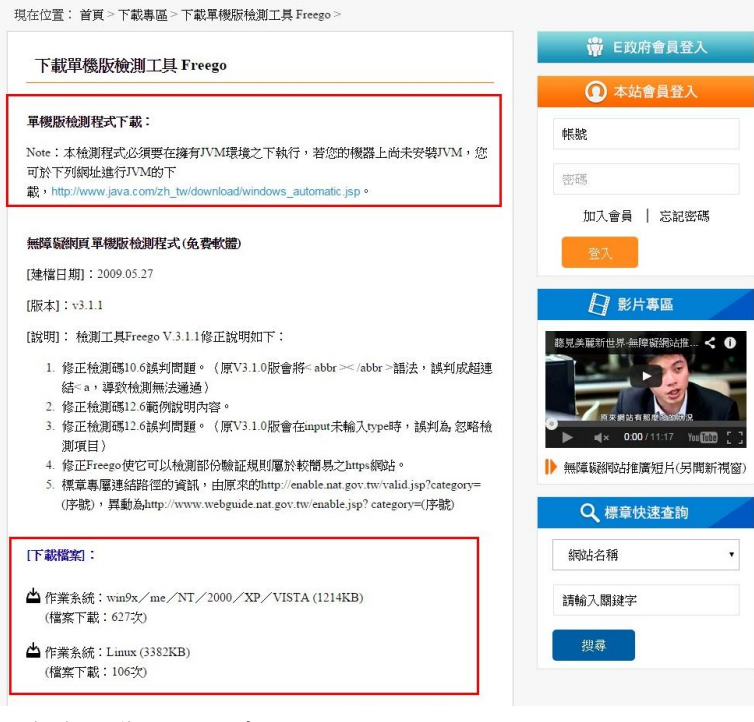

下載後安裝至電腦中。

三、Freego操作方式

## (1)執行Freego ,設定檢測等級為A+以上。(預設值為A+)

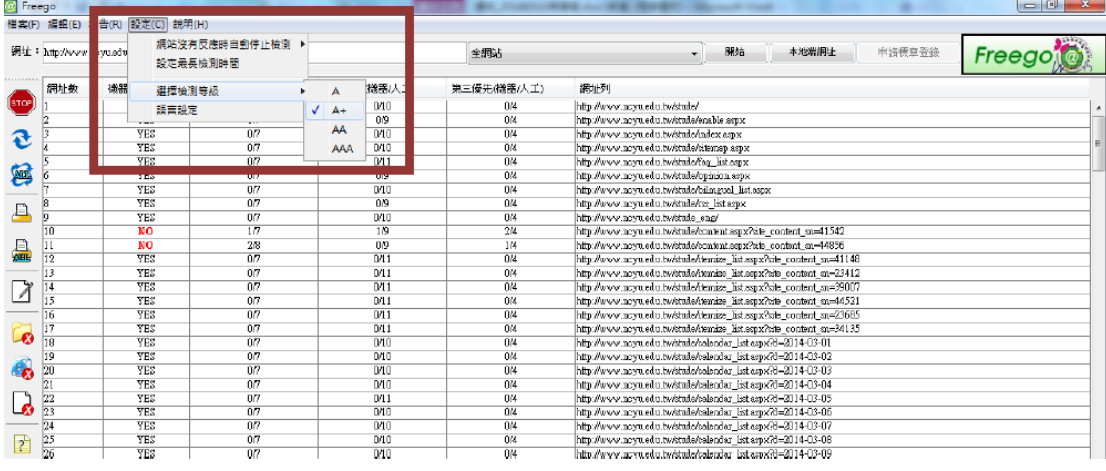

(2)設定為要檢測的網址

依檢測的層級數,拉選下拉選單,設定完成後按下「開始」進行檢測。(一定要是"全 網站")

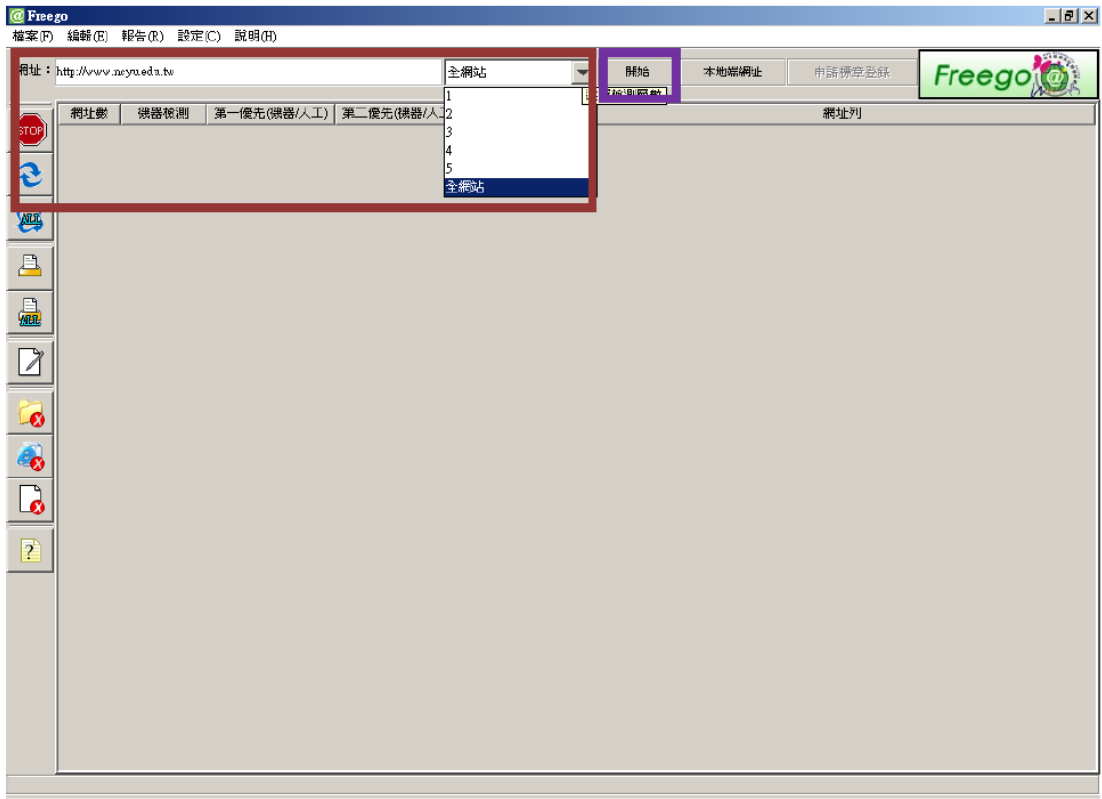

(3)檢測結果及處理方式

i. 進行檢測後,檢測結果如下圖,數據報告呈現於中間的表格欄位。表格欄位分別 代表意義為:「網址數」檢測的網址個數,「通過YES(或不通過**NO**)設定優先等 級之機器檢測」,「第一、A+、二、三優先(機器/人工) 」欄位代表數字分別代表 通過(或不通過)第一、二、三優先等級機器檢測/與人工檢測的個數,最後為所檢測 的網址。

ii. 讀取單網頁檢測報告。於列表中選取網址後按下「單網頁檢測報告」按鈕執行單 網頁檢測。

iii. 讀取綜合檢測報告。直接按下「全網站檢測報告」按鈕執行綜合檢測。 iv. 根據檢測報告,依檢測結果所在的行號去修正原始碼的缺失,再送檢, 如此反覆直到通過為止。

| $-10 \times$<br>@ Freego<br>檔案[F) 編輯(E) 報告(R)<br>設定(C)<br>説明(H) |                                   |            |                |             |            |                                                                                                    |                                       |                                                          |        |
|-----------------------------------------------------------------|-----------------------------------|------------|----------------|-------------|------------|----------------------------------------------------------------------------------------------------|---------------------------------------|----------------------------------------------------------|--------|
| 網址: http://www.neyu.edu.tw                                      |                                   |            |                |             |            | 開始                                                                                                    | 本地端網址                                 | 申請標章登錄                                                   | Freego |
|                                                                 | <b>将址數</b><br>機器検測<br>第一優先(機器/人工) |            |                | 第二優先(機器/人工) | 第三優先(機器人工) | 網址列                                                                                                    |                                       |                                                          |        |
| <b>STOP</b>                                                     |                                   | YES.       | 07             | 0/11        | N4         | http://www.ncyu.edu.tw                                                                                                 |                                       |                                                          |        |
|                                                                 |                                   | <b>YES</b> | 0 <sub>0</sub> | 0/11        | 0/4        | http://www.ncyu.edu.tw/index.aspx                                                                                      |                                       |                                                          |        |
| e                                                               |                                   | <b>YES</b> | 0 <sub>0</sub> | 0/10        | 0/4        |                                                                                                    | http://www.ncyu.edu.tw/enable.aspx    |                                                          |        |
|                                                                 |                                   | <b>YES</b> | 0 <sub>0</sub> | 0/10        | 0/4        | http://www.ncvu.edu.tw/sitemap.aspx                                                                                    |                                       |                                                          |        |
| 8                                                               |                                   | <b>YES</b> | 0 <sub>0</sub> | 0/10        | 0/4        |                                                                                                    | http://www.ncyn.edu.tw/faq_listaspx   |                                                          |        |
|                                                                 |                                   | <b>YES</b> | 0 <sub>B</sub> | 0/1D        | 0/4        | http://www.ncyu.edu.tw/opinion.aspx                                                                                    |                                       |                                                          |        |
|                                                                 |                                   | <b>YES</b> | 0 <sub>0</sub> | 0/11        | 0/4        | http://www.ncyu.edu.tw/bilingual_list.sspx                                                                             |                                       |                                                          |        |
| $\boxed{\Box}$                                                  | 18                                | <b>YES</b> | 0 <sub>0</sub> | 0/10        | 0/4        |                                                                                                    | http://www.ncyu.edu.tw/me list.aspx   |                                                          |        |
|                                                                 | p                                 | <b>YES</b> | 0 <sub>5</sub> | 0/6         | 0/2        | http://www.ncyu.edu.tw/pde/index.espx                                                                                  |                                       |                                                          |        |
| $\frac{1}{2}$                                                   | İτo                               | <b>YES</b> | 0 <sub>0</sub> | 0/1D        | 0/4        |                                                                                                    | http://www.ncyu.edu.tw/eng/index.aspx |                                                          |        |
|                                                                 | 11                                | <b>YES</b> | 0 <sub>0</sub> | 0/11        | 0/4        | http://www.ncyu.edu.tw/content.aspx?site_content_sn=17109<br>http://www.ncya.edu.tw/content.aspx?site_content_sn=17110 |                                       |                                                          |        |
|                                                                 | 12                                | <b>YES</b> | 0 <sub>0</sub> | 0/11        | 0/4        |                                                                                                    |                                       |                                                          |        |
|                                                                 | 13                                | <b>YES</b> | 0 <sub>0</sub> | 0/11        | 0/4        | http://www.ncyu.edu.tw/contentaspx?site content sn=17111                                                               |                                       |                                                          |        |
|                                                                 | 14                                | <b>YES</b> | 0 <sub>0</sub> | 0/11        | 0/4        | http://www.ncyu.edu.tw/content.aspx?site_content_sn=17112                                                              |                                       |                                                          |        |
|                                                                 | 15                                | <b>YES</b> | 0 <sub>0</sub> | 0/11        | 0/4        |                                                                                                    |                                       | http://www.ncyu.edu.tw/contentaspx?site content sn=17113 |        |
|                                                                 | 16                                | <b>YES</b> | 07             | 0/11        | 0/4        | http://www.ncyu.edu.tw/contentaspx?site content sn=17116                                                               |                                       |                                                          |        |
| $\bullet$                                                       | $\overline{17}$                   | <b>YES</b> | 0 <sup>T</sup> | 0/10        | 0/4        | http://www.ncyu.edu.tw/gradation.aspx?site_content_sn=5999                                                             |                                       |                                                          |        |
|                                                                 |                                   |            |                |             |            |                                                                                                    |                                       |                                                          |        |
| 3                                                               |                                   |            |                |             |            |                                                                                                    |                                       |                                                          |        |
|                                                                 |                                   |            |                |             |            |                                                                                                    |                                       |                                                          |        |
|                                                                 |                                   |            |                |             |            |                                                                                                    |                                       |                                                          |        |
| $\overline{\mathbf{b}}$                                         |                                   |            |                |             |            |                                                                                                    |                                       |                                                          |        |
|                                                                 |                                   |            |                |             |            |                                                                                                    |                                       |                                                          |        |
| $\overline{?}$                                                  |                                   |            |                |             |            |                                                                                                    |                                       |                                                          |        |

(4)左邊選單介紹:(由上而下)

a<br>Silifaana

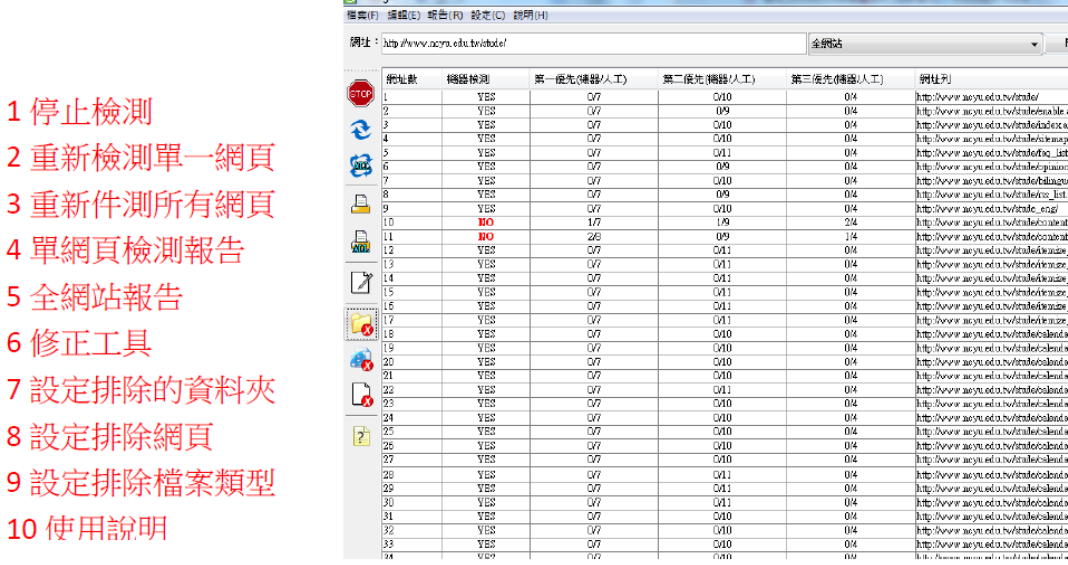

1.停止檢測--停止檢測按鈕即可停止檢測。

2.新檢測單一網頁--於列表中選取欲重新檢測的網址,按「重新檢測單一網頁」重新 檢測該網頁。

3.重新檢測所有網頁--按下「重新檢測所有網頁」按鈕重新檢測所有網頁。

4.單網頁檢測報告--於列表中選取欲重新檢測的網址,按「單網頁檢測報告」,開啟 新頁顯示檢測報告

5.全網站報告

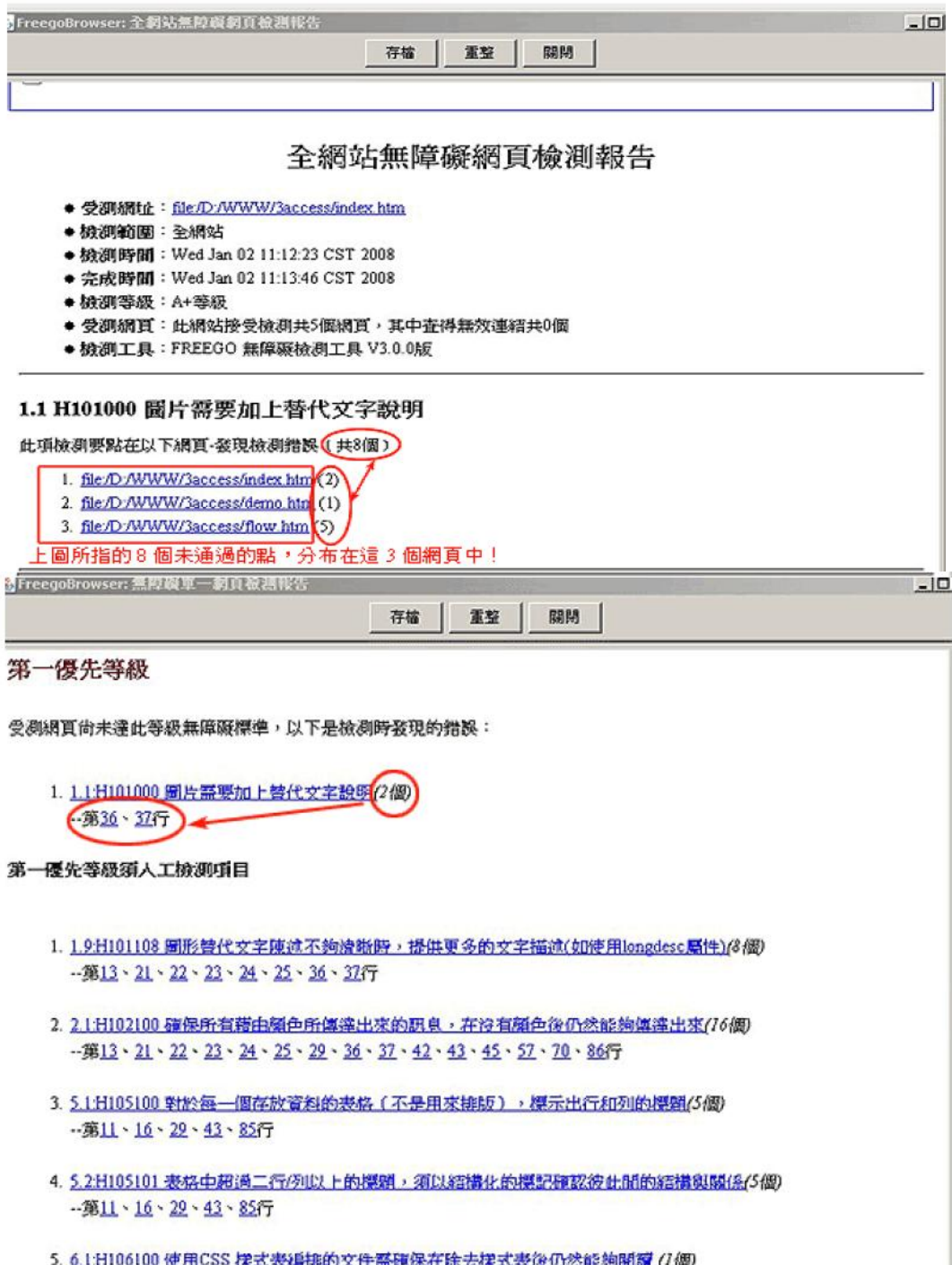

6.修正工具--修正工具與檢測報告功能進行結合,提供機器檢測碼之檢測規則,以對 話框互動方式進行無障礙語法修正,對於無法修正之檢測規則,應提供相對應的修 正解決方案說明。

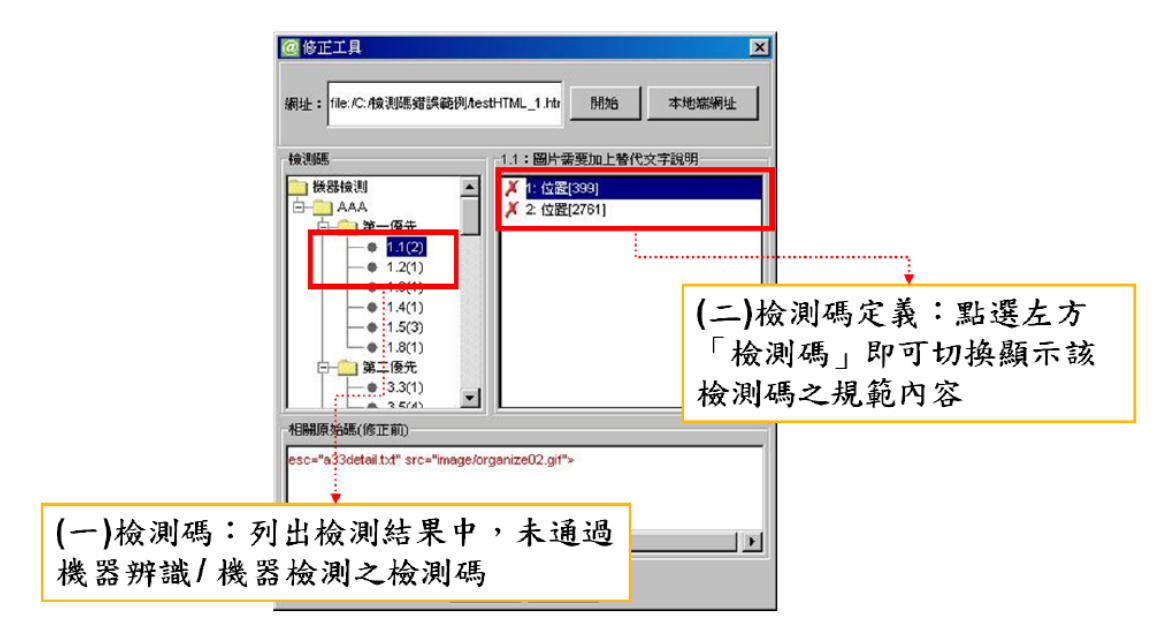

7. 設定排除的資料夾--除資料夾視窗文字欄中輸入欲排除檢測的資料夾後按下「輸 入」。或於排除資料夾視窗文字欄中選擇欲移除的資料夾,按下移除按鈕移除。 8. 設定排除網頁--於排除網頁類型視窗文字欄中輸入欲排除檢測的完整網址後按下 「輸入」。或於排除網址類型視窗文字欄中選擇欲移除的網址,按下移除按鈕移除。 9. 設定排除檔案類型--於排除檔案類型視窗文字欄中輸入欲排除檢測的檔案後按下 「輸入」。或於排除檔案類型視窗文字欄中選擇欲移除的檔案類型,按下移除按鈕 移除。